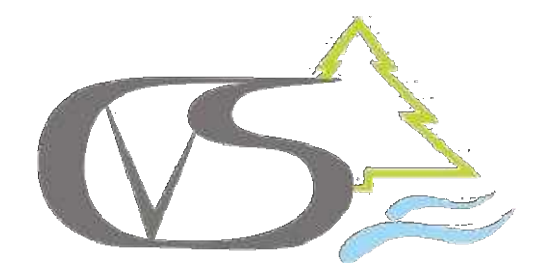

# Willkommen bei Schulmanager Online

Um den Schulalltag zu organisieren und die Kommunikation zwischen Lehrkräften, Eltern, Verwaltung und Schulleitung zu vereinfachen, setzt unsere Schule das Online-Portal Schulmanager Online ein.

### KURZE BESCHREIBUNG

Das Portal bietet Ihnen folgende Möglichkeiten:

- **Elternbriefe per E-Mail empfangen und online lesen**
- anfallende Beträge für Klassenfahrten, Jahresbericht etc. per Überweisung bezahlen
- die schulischen Veranstaltungen und Klassenarbeiten Ihres Kindes übersichtlich ansehen und den Kalender mit Ihrem Kalender am Computer, Smartphone oder Tablet synchronisieren
- sich zum Elternsprechtag anmelden
- einen Termin bei der Sprechstunde einer Lehrkraft reservieren
- Ihr Kind krankmelden oder eine Beurlaubung, etwa für einen Arztbesuch, beantragen
- den aktuellen Stundenplan, die Vertretungen und die im Unterricht gestellten Hausaufgaben Ihres Kindes ansehen
- wichtige Dokumente lesen und herunterladen
- bei einer Schulschließung die an Ihr Kind gestellten Aufgaben einsehen

### AUSFÜHRLICHE BESCHREIBUNG

Das Portal bietet Ihnen folgende Möglichkeiten:

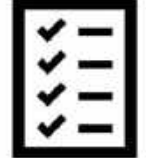

### Digitale Elternbriefe

Elternbriefe erhalten Sie per E-Mail oder App. Den Erhalt der Informationen bestätigen Sie einfach per Klick auf einen Link am Ende der E-Mail.

### Zahlungen per Überweisung

Zahlungen für Klassenfahrten, Kopiergeld, Jahresbericht etc. Können Sie jetzt an die Schule überweisen. Über den Schulmanager erhalten Sie die Rechnungen hierfür. Daraus können Sie den Betrag, die Bankverbindung und den Verwendungszweck bequem in die Online-Banking-Maske Ihrer Bank kopieren.

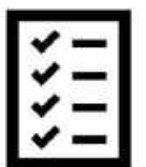

### Kalender

Im Kalender finden Sie die schulischen Veranstaltungen, die Ihr Kind betreffen. Diese Termine können Sie in Ihren Kalender am Computer, Smartphone oder Tablet abonnieren.

#### Klassenarbeiten

Rufen sie die Termine der angesagten Leistungsnachweise ab.

#### Anmeldung zum Elternsprechtag

Reservieren Sie Ihre Termine für den Elternsprechtag. Dabei wählen Sie aus, mit welchen Lehrkräften Sie sprechen möchten und erhalten vom Schulmanager einen optimierten Zeitplan.

### Anmeldung für Lehrersprechstunden

Buchen Sie Termine für Lehrersprechstunden. Bei Lehrkräften, die eine feste wöchentliche Sprechstunde anbieten, können Sie direkt einen Termin reservieren. Bei allen anderen Lehrkräften können Sie einen Termin anfragen. Damit sich die Lehrkraft auf das Gespräch vorbereiten kann, können Sie den Grund für Ihren Gesprächswunsch angeben.

#### Krankmeldung

Melden Sie Ihr Kind mit wenigen Klicks online krank, wodurch der Anruf in der Schule entfällt. Eine schriftliche Entschuldigung ist weiterhin innerhalb von 3 Tagen beim Klassenleiter abzugeben.

#### Antrag auf Beurlaubung

Aus wichtigen Gründen (z. B. Führerscheinprüfung, Beerdigung) können Sie eine Beurlaubung vom Unterricht beantragen.

#### Stunden- und Vertretungsplan

Rufen Sie jederzeit den tagesaktuellen Stunden- und Vertretungsplan ab.

#### Dokumente

Rufen Sie wichtige Dokumente rund um den Schulbesuch Ihres Kindes auf und laden Sie diese bei Bedarf herunter.

#### Lernen zuhause

Während der Schulschließungen können Sie Arbeitsaufträge von Lehrern für Ihr Kind über das Modul Lernen einsehen und gemeinsam mit Ihrem Kind Lösungen an den Lehrer abgeben.

Diesen Service können Sie auf Ihrem Computer, Tablet und Smartphone nutzen. Er ist für Sie als Eltern – abgesehen von eventuell anfallenden Internetverbindungskosten – komplett kostenlos.

# So ist Schulmanager Online aufgebaut

- 1 Über das Hauptmenü "Module" haben Sie Zugriff auf alle Funktionen des Schulmanagers.
- 2 Die Kacheln zeigen aktuelle Informationen. Mit ihnen gelangen Sie schnell zu den wichtigsten Funktionen.
- 3 Rechts oben finden Sie Benachrichtigungen und können Ihr Benutzerkonto verwalten.

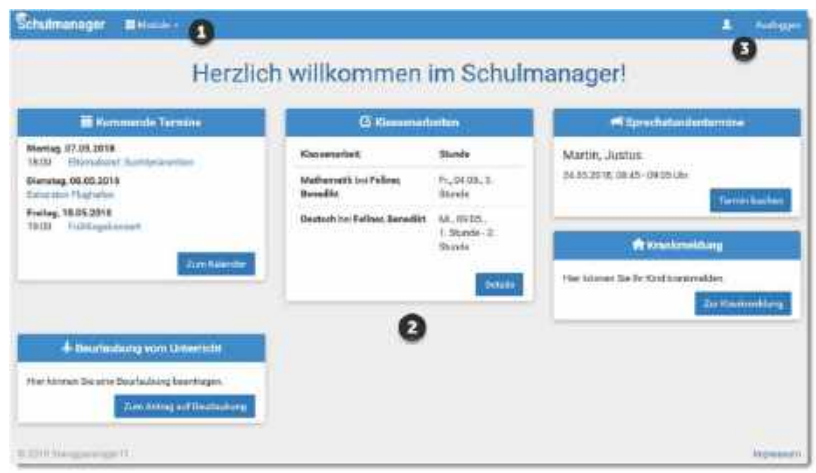

### Elternbriefe lesen

Neue Elternbriefe erhalten Sie per E-Mail. Bitte klicken Sie auf den Link am Ende der E-Mail, um zu bestätigen, dass Sie die Informationen erhalten haben.

Auch nach dem Login im Schulmanager sehen Sie auf der Startseite neue Elternbriefe.

Bereits gelesene Elternbriefe können Sie jederzeit über den Menüpunkt "Elternbriefe" aufrufen und Anhänge, wie etwa schriftliche Teilnahmegenehmigungen, erneut herunterladen.

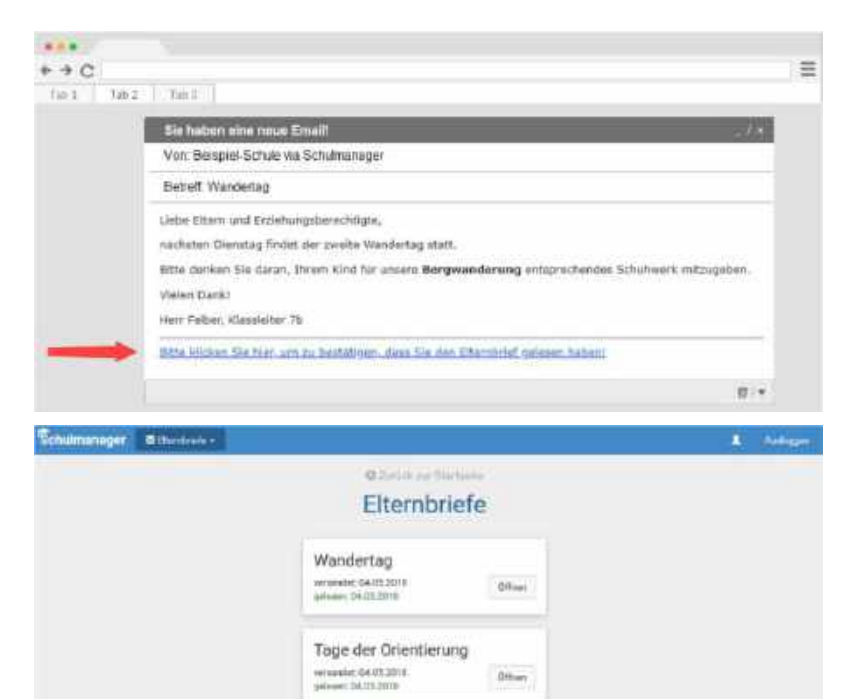

## Termine für Klassenarbeiten einsehen

Auf der Startseite finden Sie eine Kachel mit den anstehenden Klassenarbeiten Ihres Kindes.

Im Menüpunkt "Klassenarbeiten" können Sie in eine Wochenansicht wechseln. Dort sehen Sie Details zur Klassenarbeit und können den Plan als PDF-Datei speichern.

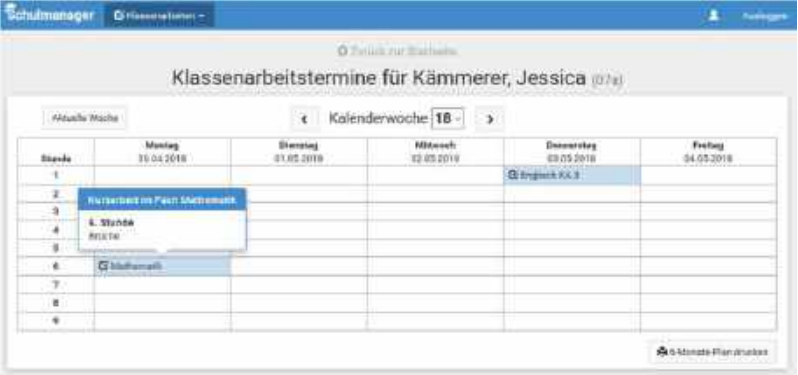

### Einen Sprechstundentermin buchen

Über den Menüpunkt "Sprechstunden" können Sie einen Termin für eine Lehrersprechstunde buchen.

- 1 Nach einem Klick auf den Button "Termin buchen" wählen Sie einen der verfügbaren Termine aus. Bitte geben Sie den Grund für Ihren Gesprächswunsch an, damit sich die Lehrkraft vorbereiten kann.
- 2 Bereits gebuchte Termine sehen Sie in der Übersicht.

Schubmanager espectrosen a. **Q**INGHER Sprechstunden buchen Brückner, Jannick Bologie n Sprechnlunde: Donnerstag, 11:30 - 12:15 Uhr Fellner, Benedikt communication Sprechstunde: Dioristag, 08:00 - 08:45 Uhr Frisch, Nadine sportwy Multerum Sprechstunde: Mittwoch, 10:30 - 11:15 Uhr Hessler, Yannic weiser Sprechistunde: Mittwoch, 10:30 - 11:15 Uhr Martin, Justus Physic 107018-05145-1002018 Sprechstunde: Donnerstag, 08:45 - 09:30 Uhr **Billiam** Wendt, Ingeborg assessmention **Chromodome** Sprechstunde: Nach Vereinbarung

Diese Termine können Sie über den Button "Termin löschen" auch absagen.

### Ihr Kind krankmelden

Über den Menüpunkt "Krankmeldung" können Sie Ihr Kind krankmelden.

1 Im ersten Abschnitt können Sie Ihr Kind krankmelden. Geben Sie dabei den voraussichtlichen Zeitraum an und reichen die Krankmeldung mit dem Klick auf den Button ein.

Bitte drucken Sie im nächsten Schritt das Entschuldigungsformular aus und geben es Ihrem Kind unterschrieben mit, wenn es wieder gesund ist.

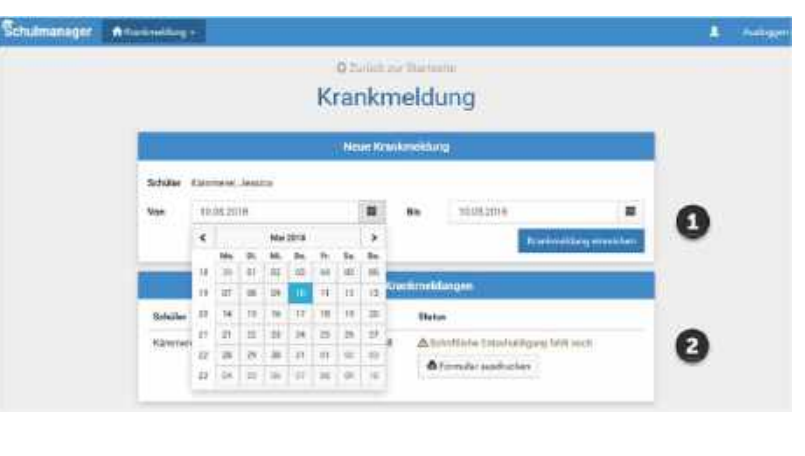

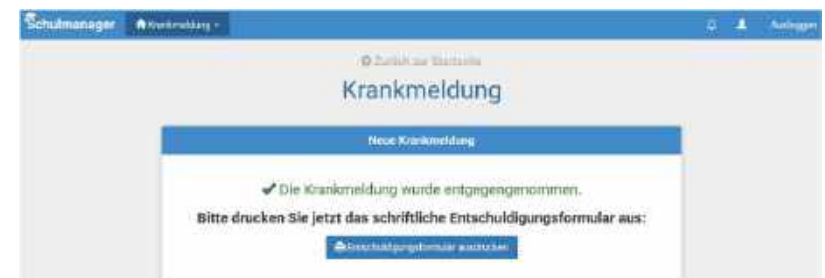

2 Sobald Sie erstmalig eine Krankmeldung abgegeben haben, sehen Sie im zweiten Abschnitt eine Liste der vergangenen Krankmeldungen.

Bei Bedarf können Sie das schriftliche Entschuldigungsformular nochmals ausdrucken.

# Eine Beurlaubung beantragen

Über den Menüpunkt "Beurlaubung" können Sie Beurlaubungen für Ihr Kind beantragen.

1 Im ersten Abschnitt können Sie einen Antrag auf Beurlaubung einreichen. Geben Sie dazu den Zeitraum sowie eine Begründung ein und klicken auf "Antrag einreichen".

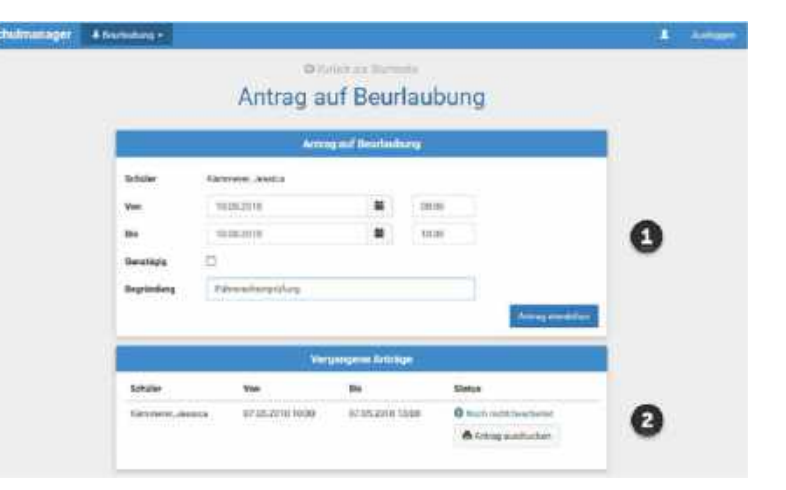

2 Sobald Sie erstmalig eine Beurlaubung beantragt haben, können Sie hier den Status Ihres Antrags einsehen.

### Den Stunden- und Vertretungsplan ansehen

Im Menüpunkt "Stundenplan" finden Sie den Stundenplan Ihres Kindes.

Dieser Plan enthält auch die aktuellen Vertretungen.

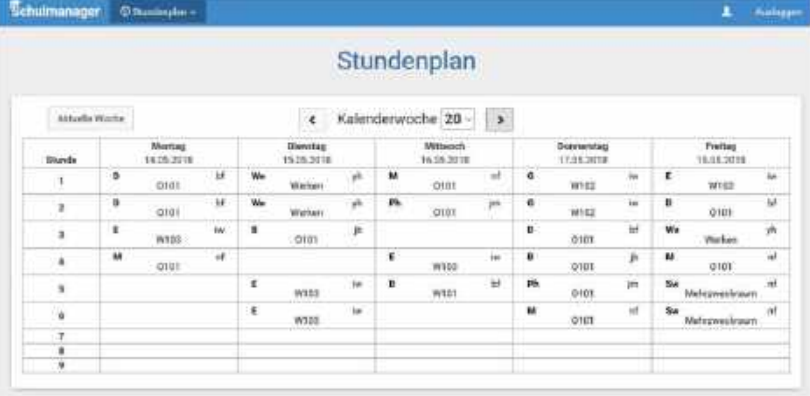

### Dokumente herunterladen

Über den Menüpunkt "Dokumente" können sie Elternbriefe, Formulare oder allgemeine Dokumente herunterladen.

Wählen Sie dazu zuerst eine übergeordnete Kategorie aus. Nach der Auswahl eines gewünschten

Dokuments, können Sie dieses durch einen Klick auf Herunterladen auf ihrem PC speichern oder drucken.

Nerlorener Leistungsnachw...

### Lernen zuhause während einer (teilweisen) Schulschließung

Im Menüpunkt "Lernen" finden Sie nach der Auswahl eines Unterrichtsfachs, in dem Ihr Kind unterrichtet wird, die vom entsprechenden Lehrer für einen Tag oder eine Woche gestellten Arbeitsaufträge. Erledigte Aufgaben kann Ihr Kind nach Aufforderung des Lehrers unter dem Arbeitsauftrag zur Korrektur hochladen und damit abgeben.

#### Formulare Dokumente > Formulare > BiDrucken 1 Nach oben **A** Verlorener D Praktikum Antrag auf Unterrichtsbefrei... B Krankheitsanzeige pdf

 $±$  Heruntedaden Leistungsnachweis 99.3 kB

# Schulmanager Online als App auf Ihr Smartphone laden

Um möglichst schnell auf den Schulmanager zugreifen zu können, können Sie diesen als App auf Ihrem iPhone oder Android-Smartphone installieren. Dazu suchen Sie nach der App "Schulmanager Online".

## Den Kalender abonnieren

Sie können den Kalender des Schulmanagers in Ihrem Smartphone, Tablet oder einem Kalender-Programm wie Microsoft Outlook ™ kostenlos abonnieren.

So sehen Sie automatisch jederzeit die aktuellen Termine Ihres Kindes in Ihrem gewohnten Kalender.

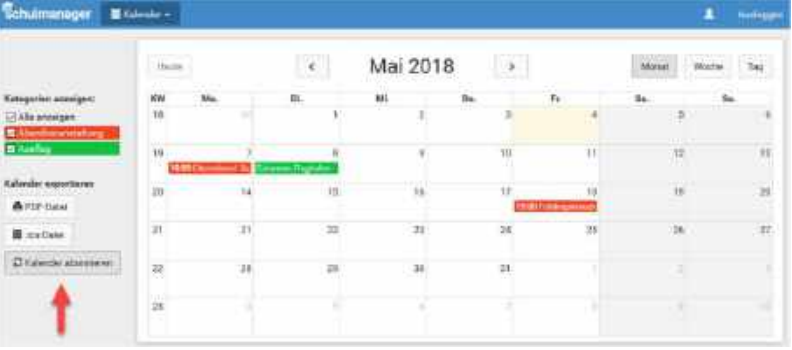

Die Abo-Adresse und weitere Informationen finden Sie im Menüpunkt "Kalender" links über den Button "Kalender abonnieren". Unterstützung mit Ihrer individuellen Kalender-App finden Sie im jeweiligen Hilfebereich Ihrer App oder Ihres Betriebssystems.